### ONLINE ENROLLMENT FOR OLLI COURSES (FALL 2018)

Before starting the online enrollment process, consult the catalog to decide what courses you want to take.

#### Before You Begin Sample Course Description from Catalog Make sure you know our Dolphin Latin America: The Invisible Continent name and password to login. **CSUCI Broome Library 2325** If you have never logged on to myCl or 10 a.m. to noon | 8 weeks (8/28-10/23. No class 9/4) if you need to reset your password, OLLI 1005 Class Nbr 3083 you must know your **Dolphin ID**. To With a population approaching 700 million (twice that of the United States), Latin get your Dolphin ID, call 805-437-2748 America is a region that is vitally important to the United States in many ways. (ext. 0 or 2). Despite its proximity to our shores, this collection of diverse nations draws little Print the instructions and have this as a attention from the American media compared to other areas of the world such as guide as you enroll. Europe, Asia, and the Middle East. In this course, we will take a look at why Latin Make note of the **4-digit class** America matters as we gain appreciation for its rich culture and history from pre**numbers** for the courses you desire. Hispanic times to the present. Please see the sample course Stephen Clark, Ph.D., received his doctorate from the University of Colorado with a dissertation on description below for where to find autobiographical writings of Cuban exiles. He lived in Spain where he completed his master's degree. class numbers. His publications include criticism, literary translations, interviews of major Cuban writers, and book It may take up to 24 hours for fees reviews. He has taught at Northern Arizona University and Indiana State University and is currently a to populate to your account once Professor of Spanish at CSUCI. He enjoys teaching Latin American literature, literary translation, and you have enrolled in classes. If fees are Latin American culture and civilization. populating incorrectly, please contact 805-437-3717.

| STEPS FOR ENROLLING IN CLASSES                                                                                                    |                                                    |
|----------------------------------------------------------------------------------------------------|----------------------------------------------------|
| Instructions                                                                                                    | Screenshots                                        |
| Open your internet browser and visit <a href="https://myci.csuci.edu">https://myci.csuci.edu</a> .                                                                                                   | myCl                                               |
| On the myCl log in page:  1. Enter your Dolphin name (first.last###)  2. Enter your case-sensitive Dolphin password.                                                                                 |                                                    |
| 3. Click on "Sign In"  Note: If you have never logged on to myCl, you must click "Activate your account."                                                                                            | Dolphin Name                                       |
| If your password is over 200 days old, you will need to <b>reset your password.</b> If you need to reset your password, the last four digits of your SSN most likely will need to be put in as XXXX. | □ This is my home or office computer (Learn more). |
| For more help logging on to myCl, visit <u>Creating</u> and <u>Accessing myCl</u> .                                                                                                    | Sign In  Reset Password   Help                     |

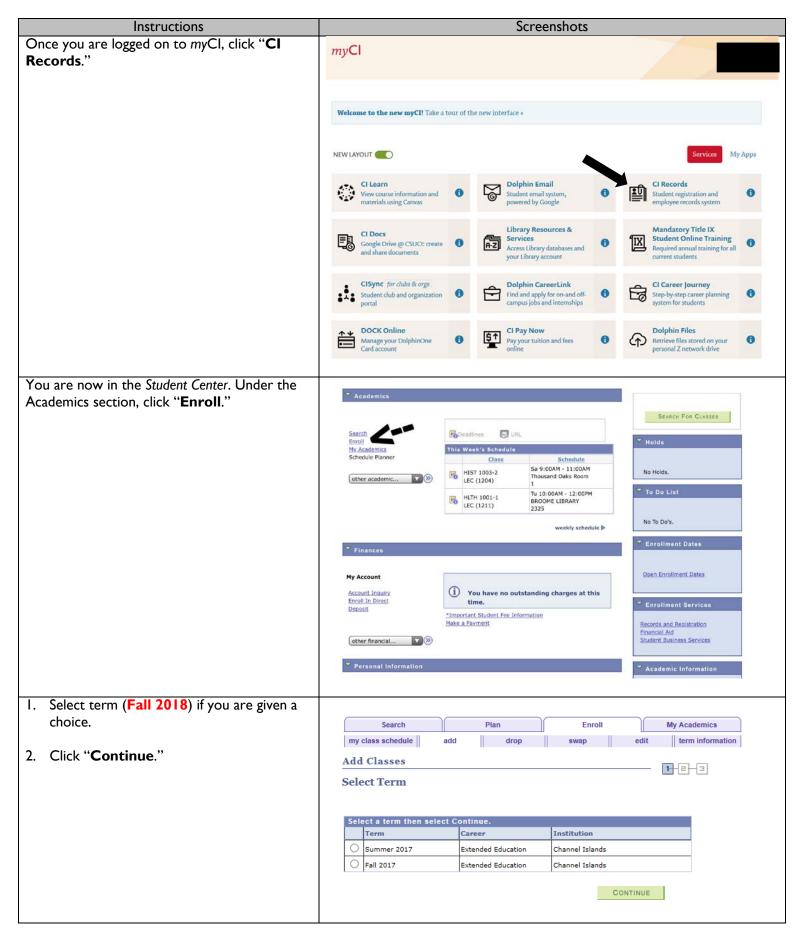

# Ir Select your class(es): I. Type in the four-catalog and on the

 Type in the four-digit Class Nbr (found in the catalog and on the enrollment form) associated with your course.

Instructions

Note, the catalog has two four-digit numbers. The class nbr is the number that starts with 3.

The class number "2728" has been filled in on this example.

2. Click "enter" to move to the next page.

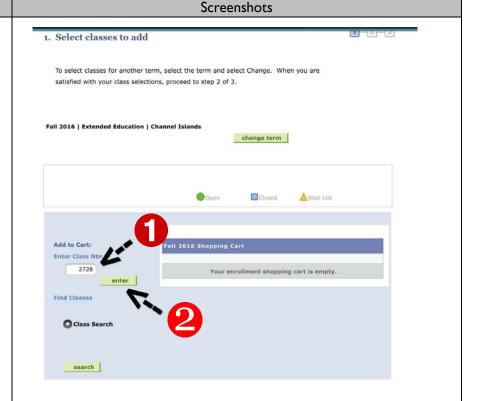

You are now at the Enrollment Preferences page.

- I. Verify the details of the class to ensure this is your desired class:
  - Day and Times
  - Instructor
  - Start/End Date

This example shows Harvill's class happening Mondays from 10am to noon at the Broome Library, Room 2325. This class starts Sept. 12 and ends Oct. 31.

If the class is open (indicated by a green circle), click on "Next" to put this class in your shopping cart.

If the class is **closed**, no further enrollment is being permitted at this time. You must call 805-437-2748 (ext. 2 or 0) to be added to the wait list.

Note, although a wait list option appears on this page, a wait list is not being permitted online.

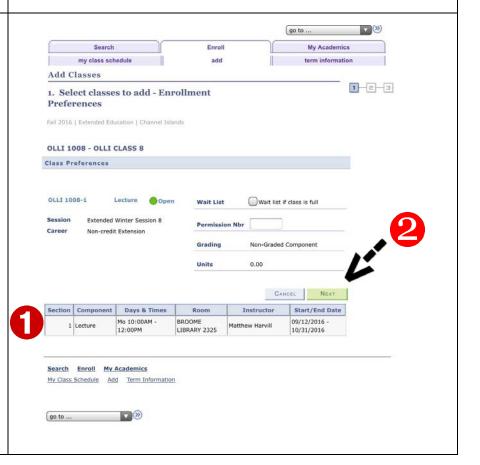

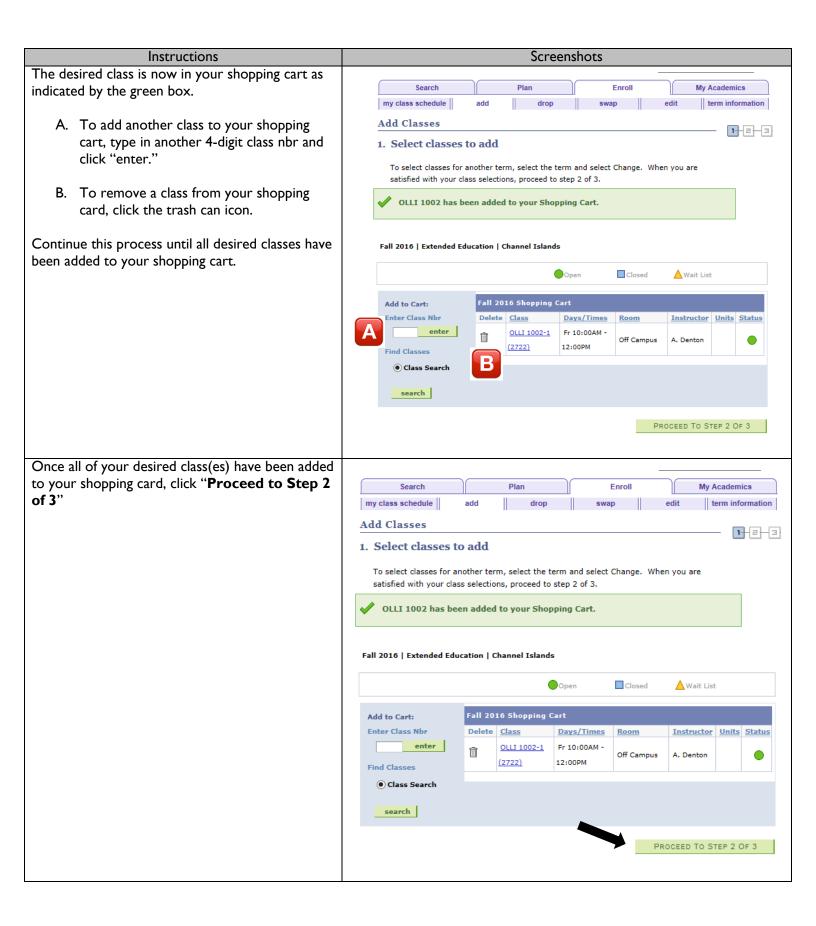

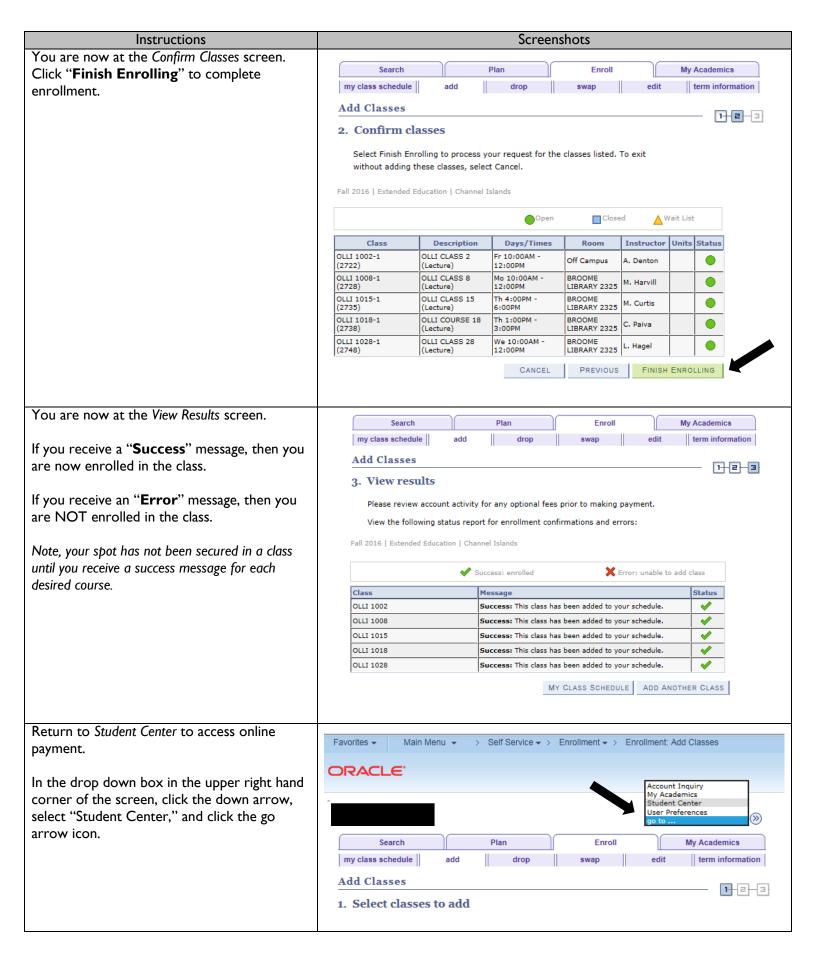

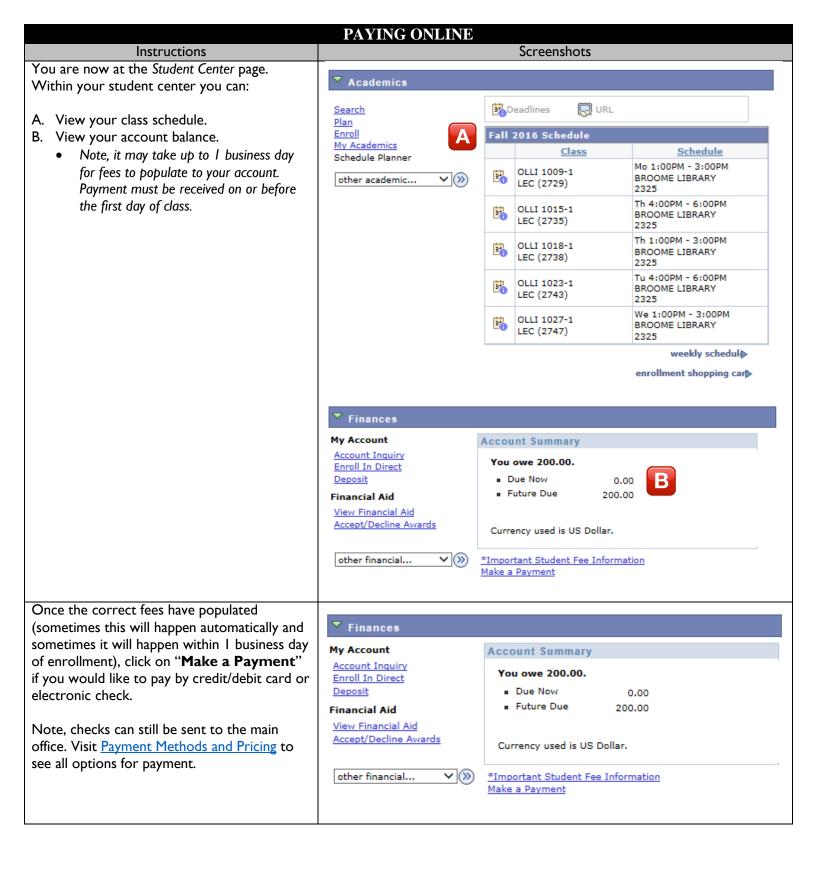

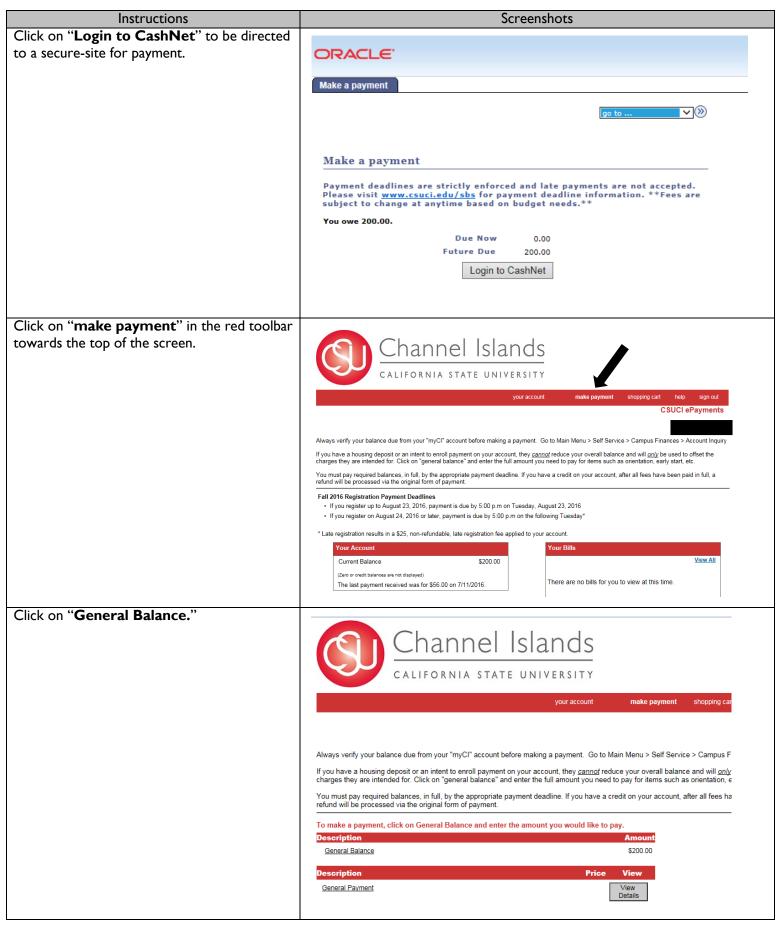

# Screenshots Instructions Ensure the amount owed is correct. If so, click "Add to shopping cart." Channel Islands CALIFORNIA STATE UNIVERSITY your account make payment Always verify your balance due from your "myCl" account before making a payment. Go to Main Menu > Self Serv If you have a housing deposit or an intent to enroll payment on your account, they *cannot* reduce your overall balar charges they are intended for. Click on "general balance" and enter the full amount you need to pay for items such You must pay required balances, in full, by the appropriate payment deadline. If you have a credit on your account, refund will be processed via the original form of payment. **HOME** General Balance Amount: 200.00 To pay for this item, click the button below. Add to shopping cart Click "Checkout." Channel Islands CALIFORNIA STATE UNIVERSITY shopping cart CSUCI ePayments Always verify your balance due from your "myCl" account before making a payment. Go to Main Menu > Self Service > Campus Finances > Account Inquiry If you have a housing deposit or an intent to enroll payment on your account, they <u>cannot</u> reduce your overall balance and will <u>only</u> be used to offset the charges they are intended for. Click on "general balance" and enter the full amount you need to pay for items such as orientation, early start, etc. You must pay required balances, in full, by the appropriate payment deadline. If you have a credit on your account, after all fees have been paid in full, a refund will be processed via the original form of payment. Your Shopping Cart \$200.00 General Balance Delete Total Amount \$200.00 Continue Shopping Checkout

## Instructions Screenshots 1. Select your method of payment. You may Channel Islands pay with a: Credit/debit card - A 2.75% convenience fee will be incurred by the student if choosing this method • Electronic check – No fee will be incurred by the student Always verify your balance due from your "myCl" account before making a payment. Go to Main Menu > Self Service > Campus Finances > Account Inqu If you have a housing deposit or an intent to enroll payment on your account, they <u>cannot</u> reduce your overall balance and will <u>only</u> be used to offset the charges they are intended for. Click on "general balance" and enter the full amount you need to pay for items such as orientation, early start, etc. 2. Click "Continue Checkout" You must pay required balances, in full, by the appropriate payment deadline. If you have a credit on your account, after all fees have been paid in full, a refund will be processed via the original form of payment. Select Method of Payment \* O Enter new credit card information O Enter new electronic check information Pay with foreign currency MasterPass Follow the written instructions for the Paying by credit/debit card: method of payment you have chosen. Fill in all the required credit card information and click "Continue Checkout." Select that you acknowlege the 2.75% convenience fee and click "Continue Checkout." Click "Submit Payment." Once the payment has processed successfully, you will see a page titled "Transaction Approved." A receipt for payment will be sent to your myCl student email account. If you would like a receipt forwarded to a secondary email account, click "Email Another Receipt." For your own protection, always remember to log out and close the browser. Paying by electronic check: Enter in the required bank account information and click "Continue Checkout." Please double-check accuracy of information as a \$25 fee will be charged for funds returned because of invalid account numbers or insufficient funds. Click "Submit Payment." Once the payment has processed successfully, you will see a page titled "Transaction Approved." A receipt for payment will be sent to your myCl student email account. If you would like a receipt forwarded to a secondary email account, click "Email Another Receipt." For your own protection, always remember to log out and close the browser. If you need further assistance with payment, you may email Student Business Services at sbs@csuci.edu, or call 805-437-8810.

Please note, within your myCl account, you will see links to Financial Aid and Transcripts. These links will be inactive for OLLI members. OLLI members may not apply for or inquire about financial aid or attempt to produce transcripts through this system.